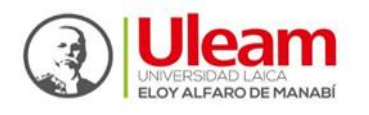

Dirección de Bienestar, Admisión y Nivelación Universitária

## ¿Cómo postular?

 $1.$  Desde nuestro navegador ingresamos a la siguiente dirección: [https://appadmision.uleam.edu.ec/app\\_Login/](https://appadmision.uleam.edu.ec/app_Login/) e ingresamos con nuestro usuario y contraseña correspondientes.

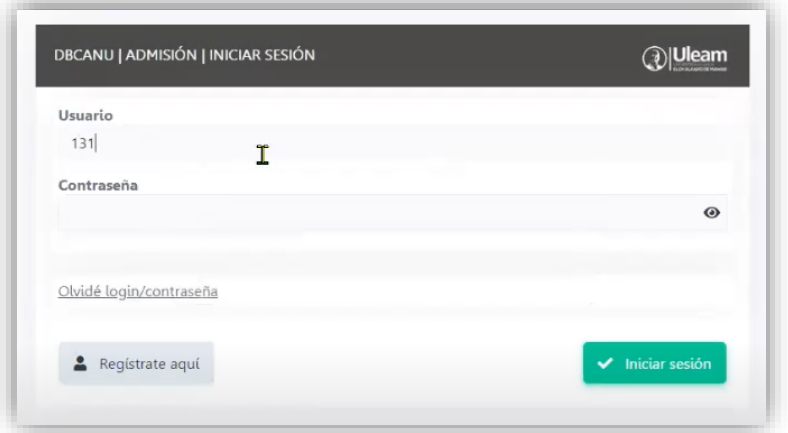

2. En la parte superior izquierda, damos clic en la pestaña: **"Aspirante"**

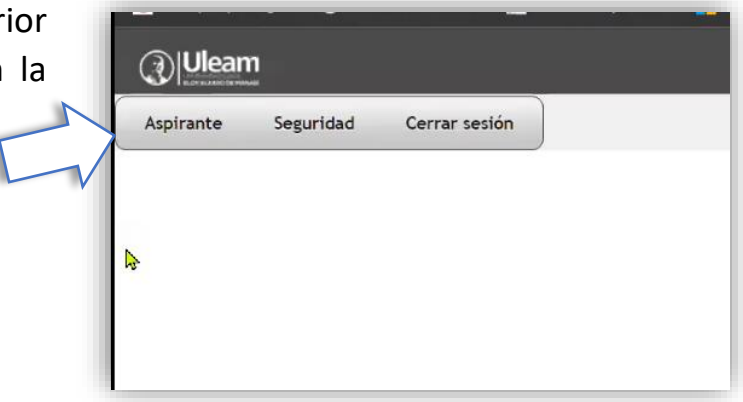

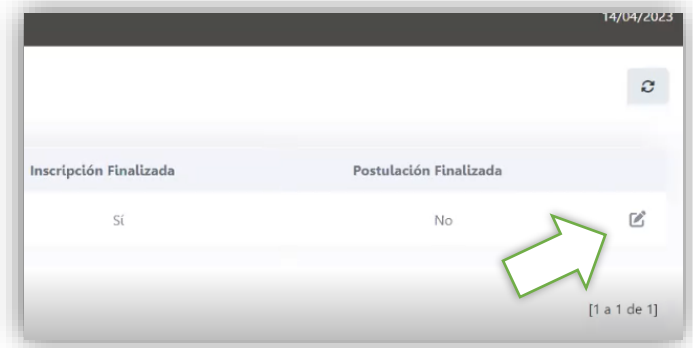

3. Luego, en la parte central derecha, damos clic en **"Editar"**, tal como se lo muestra en la siguiente imagen:

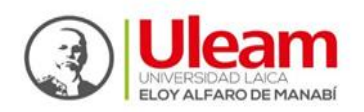

## 4. Buscamos la opción: **"Postulación"**

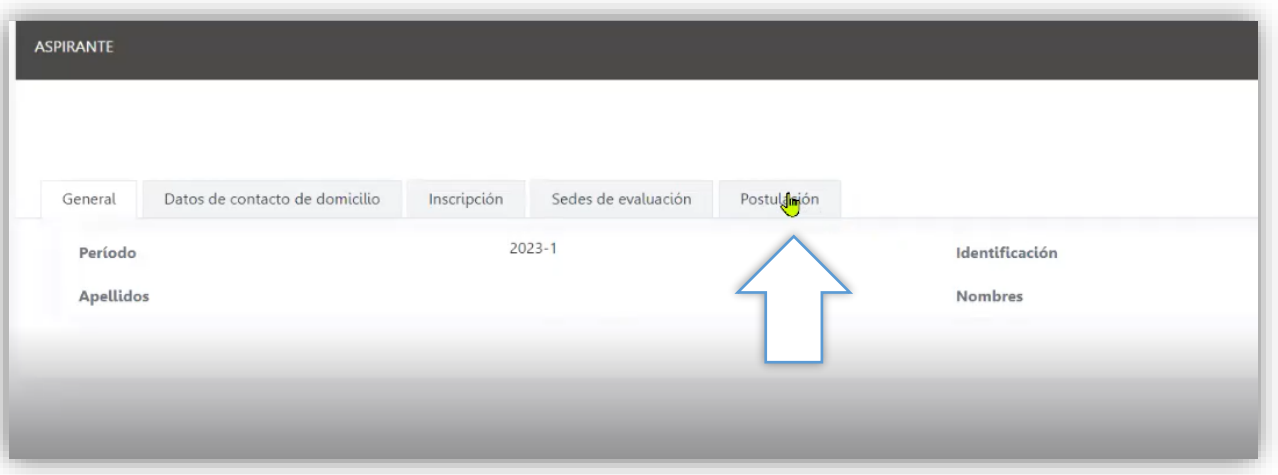

5. Al dar clic en la pestaña de **"Postulación"**, podrás conocer tu puntaje con el que podrás postular, así como el generar dicha puntuación. Para poder postular, tendrás que seguir a las opciones que se muestran en la parte inferior de la pestaña de postulación y dar clic en **"Crear postulación":**

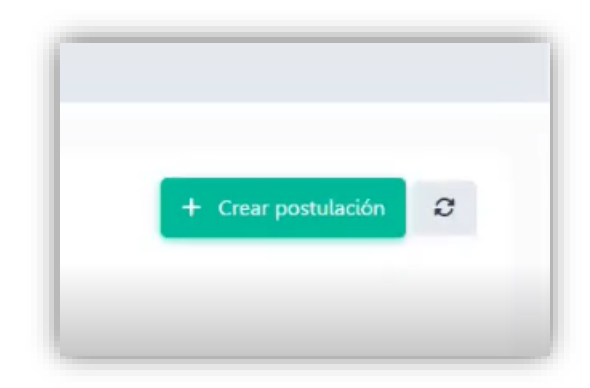

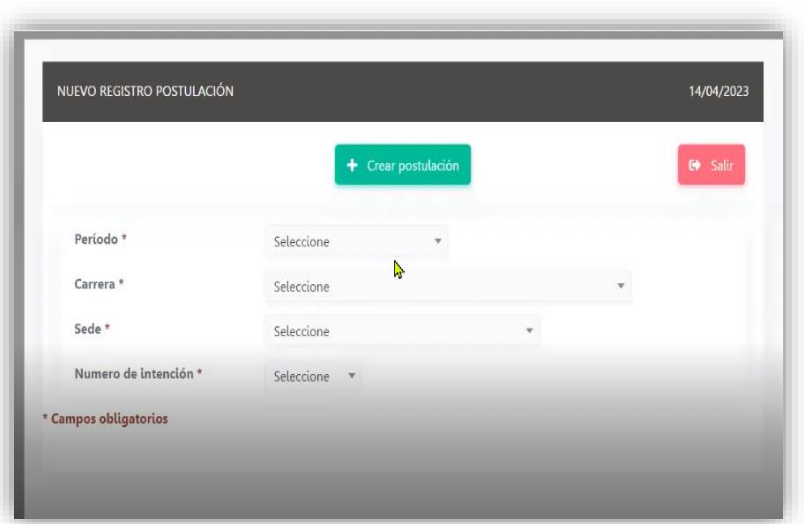

6. Completamos los datos correspondientes: periodo, carrera, sede y el número de intención (la prioridad asignada a la carrera). Una vez completados los datos, se dará clic en: **"Crear postulación".**

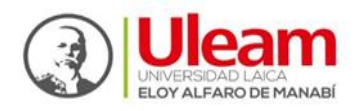

**NOTA:** Si tienes dos opciones de carrera, para postular para tu segunda carrera, deberás de repetir los pasos **5** y **6** y al momento de completar el **"Número de intención",** colocar **2** para tu segunda opción.

7. Como último paso, deberás de dar clic en: "Finalizar postulación". Al revisar el correo que registraste con nosotros, se te enviará una confirmación de la postulación efectuada.

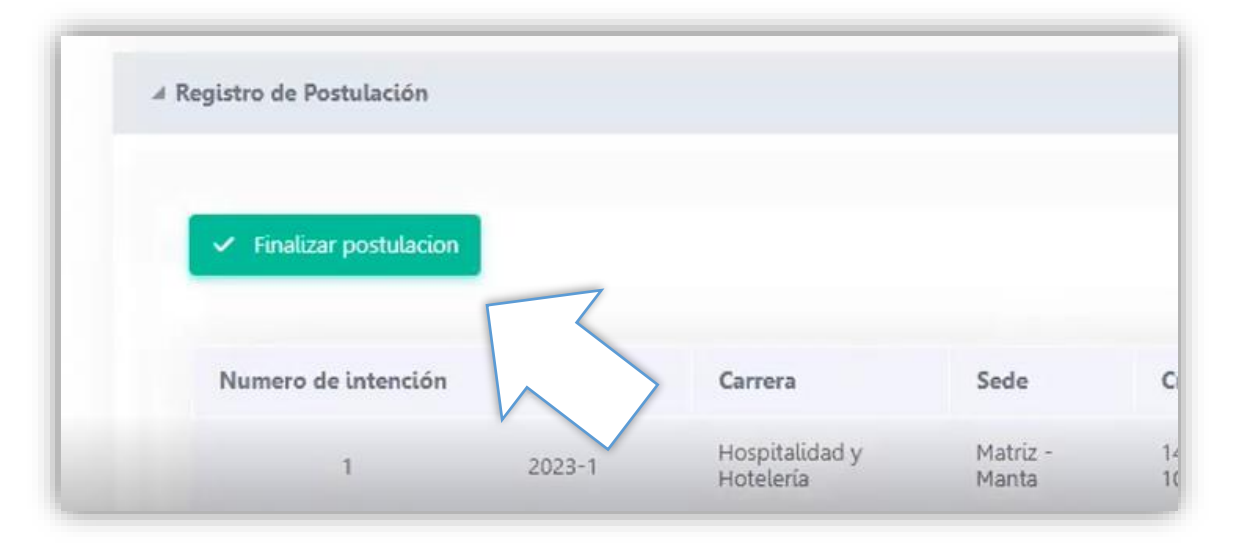